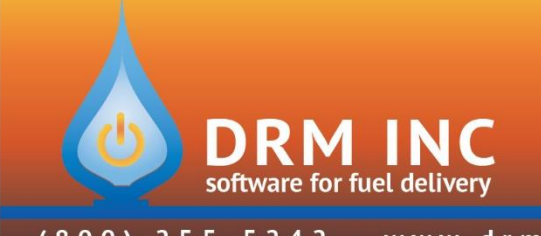

(800) 255-5242 • www.drmnet.com • 33-A Village Landing • Chatham, MA 02633

## **Resetting Your Fiscal Year**

- 1. Complete your normal end-of-month procedures (Finance Charges, Autopost, etc.)
- 2. Verify that all your batches are posted and you do not have any Floating Transactions.
- 3. Print a "**View Totals**" report for the date range that includes all 12 months of the fiscal year you are closing, example 1/1/17 through 12/31/17 if your new Fiscal Year begins 1/1/18.
- 4. Print three variations of the Aging Report to show who has A/R at the close of the year. You will first report everyone with any kind of balance and then separate the credits from the charges.
	- a. Double-click on the report "**Aging – Total Balances**". Remove the checks beside Over 30, Over 60, Over 90. Check the 3 boxes as shown: "*Total Balance*", "*Less Than*", "*Greater Than*". Click "OK". This report shows every account with A/R. Print 2 copies of the report (one for your records and one for your accountant).

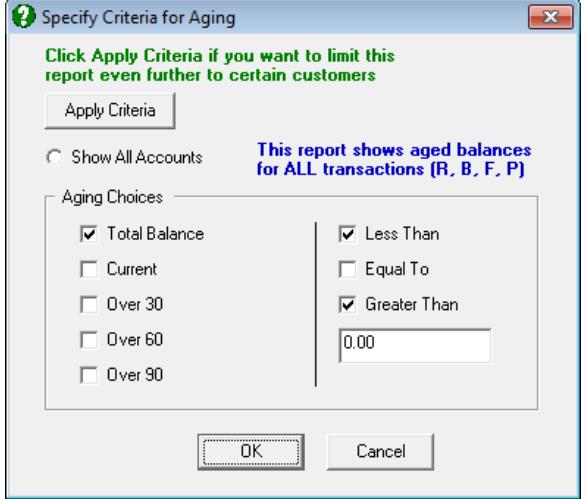

b. Double-click on the report "Aging – Total Balances". Remove the checks beside Over 30, Over 60, Over 90. Check the 2 boxes as shown: "*Total Balance*", "*Greater Than*". Click "OK". This report shows every account with a Charge balance. Print 2 copies of the report (one for your records and one for your accountant).

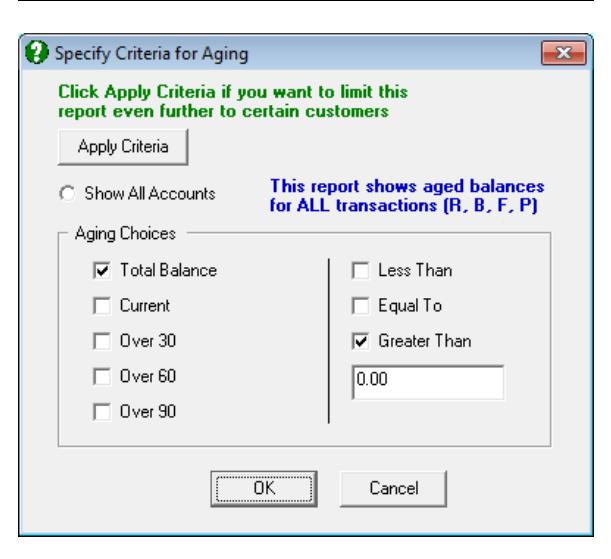

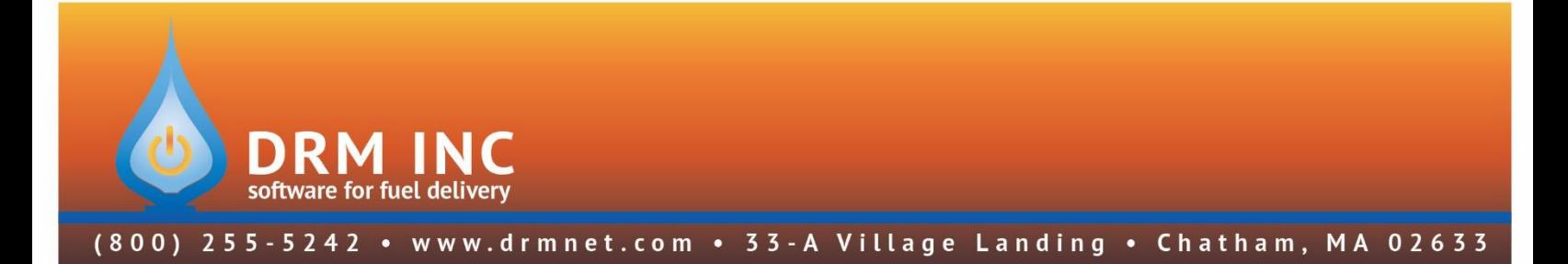

c. Double-click on the report "Aging – Total Balances". Remove the checks beside Over 30, Over 60, Over 90. Check the 2 boxes as shown: "*Total Balance*", "*Less Than*". Click "OK". This report shows every account with a Credit balance. Print 2 copies of the report (one for your records and one for your accountant).

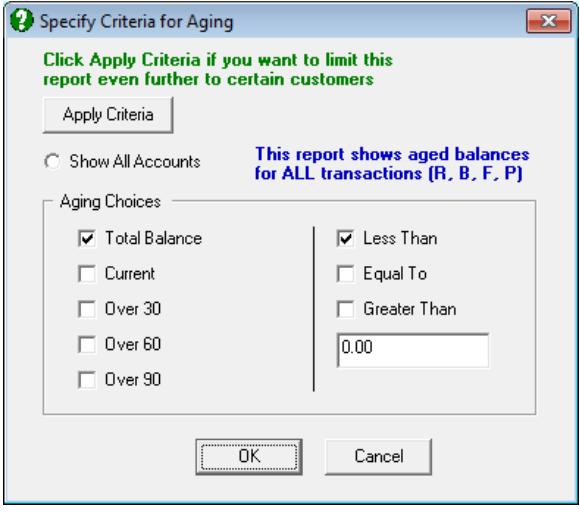

- 5. Navigate to "**Utilities (F7)**" / "**Options (F7)**". Select "**Posting**" from the category filter.
	- a. Edit the entry for "**Fiscal Year Begins**". Set the date to be the beginning of the new Fiscal Year (generally 1 year later from the date shown).
	- b. Edit the entry for "**Period Locking – Close Date.**" Set it to the day before your new Fiscal Year start, example: set it to 12/31/17 if your new Fiscal begins 1/1/18.
- 6. Ask any other users to log out of their open DRM Windows sessions and then log back in.